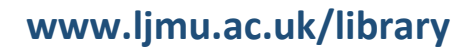

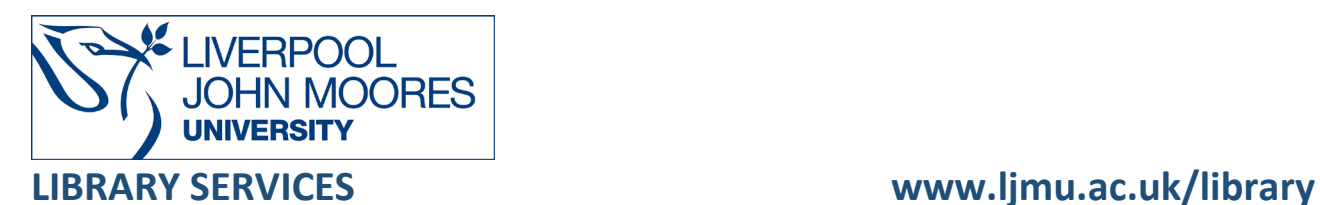

# BIOSIS Previews

BIOSIS Previews is an extensive index of life sciences and biomedical research, which covers preclinical and experimental research, methods and instrumentation, animal studies and much more.

This database is available on and off campus and may be accessed from **Databases** in the **Electronic Library** at [www.ljmu.ac.uk/library/e-library](https://www.ljmu.ac.uk/microsites/library/resources/electronic-library?utm_medium=301_Redirect&utm_source=/library/e-library)

- Go to **Discover**, if prompted, **Sign** in with your **LJMU username@ljmu.ac.uk** and **password**
- Select the **Databases** option
- Type **BIOSIS Previews** into the search box and select the **search icon**
- Select **BIOSIS Previews** from the results list and then the online link in the **View Online** box

## **Searching**

BIOSIS Previews is available from the Web of Science (WoS) platform, which is a comprehensive collection of scientific literature.

You may perform a basic search, or you can select **+ Add row** to enter a detailed search.

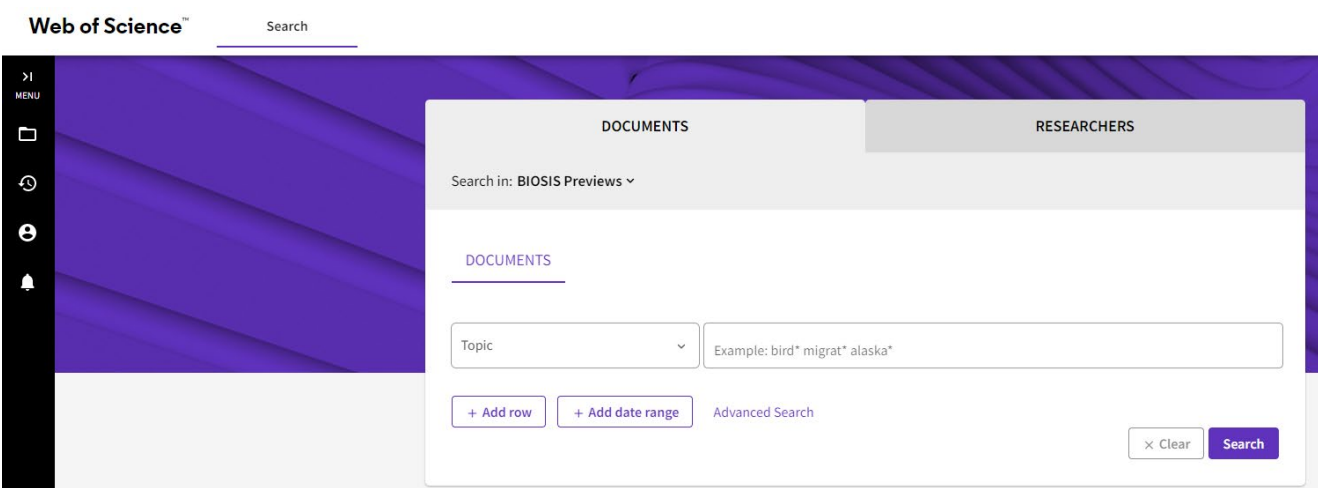

Enter keywords into the search boxes and select **Search** to find relevant research. The default setting in BIOSIS Previews is to search by **Topic**. Alternatively, you may adjust the drop down menu to refine your search by **Title**, **Author**, **Publication Titles**, **Year Published**, **Major Concepts** and many others.

If there is an index for multiple entries, for example Major Concepts, the icon to **Choose Search Aid Options** will appear in the search box. Select the icon and the options to **Select from List** and **View Major Concepts** will appear. You may select index terms as an alternative to keyword searching.

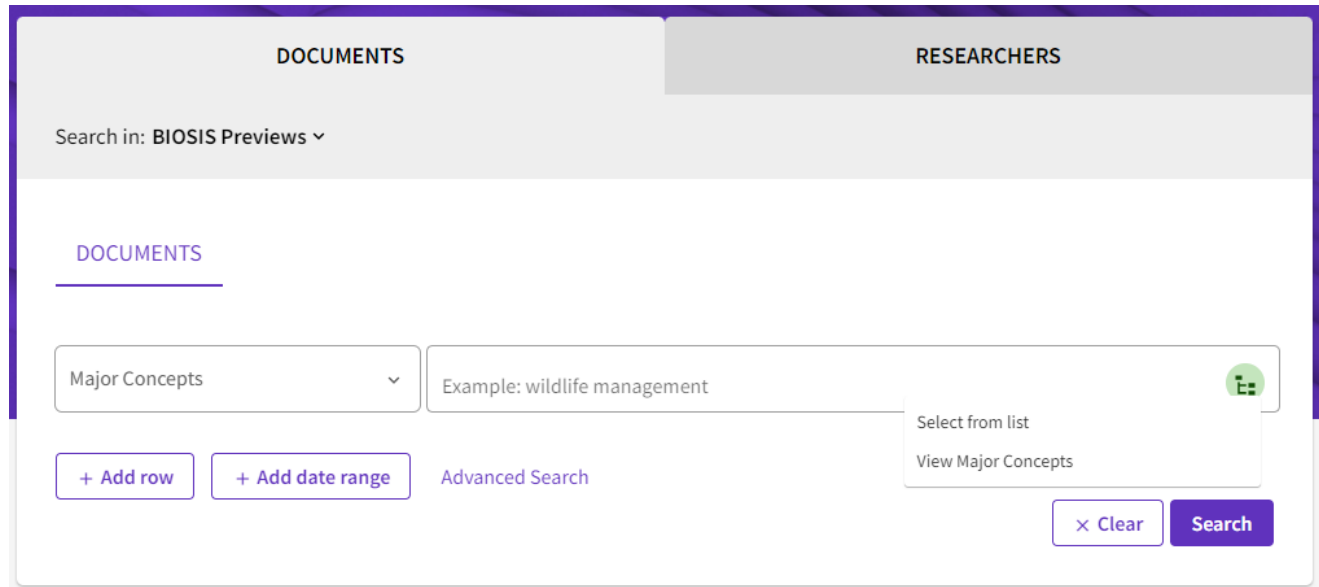

An **Advanced Search** option is also available if you wish to enter a more complex search.

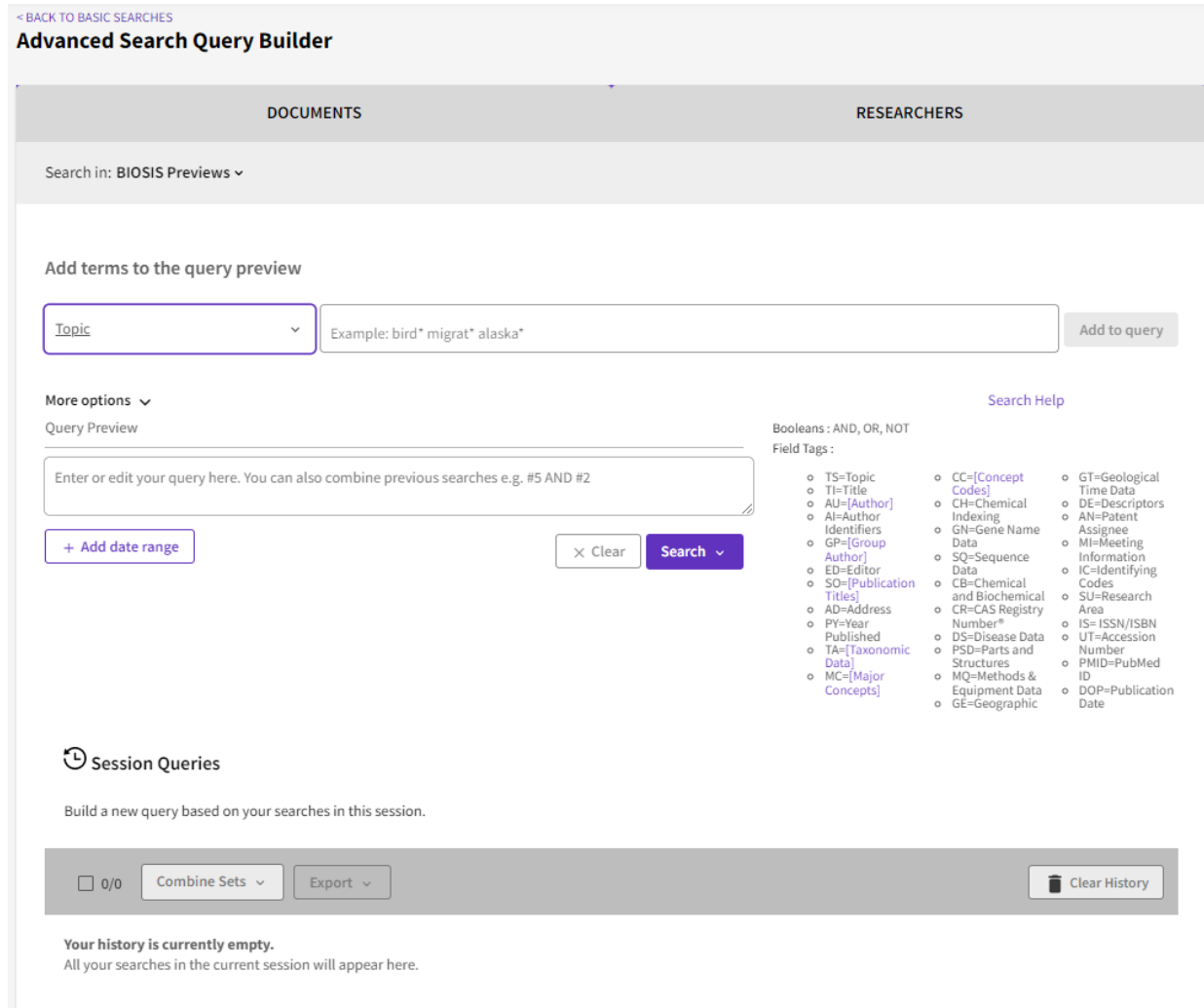

## Search Tips

### Boolean Operators

Boolean search operators: **AND**, **OR** and **NOT**, link your keywords together and enable you to search more effectively:

- The term **AND**, will narrow a search to only find records which contain all search terms, for example: bird **AND** migration
- The term **OR**, will widen a search to find records containing any of your alternative search terms, but not necessarily all, for example: agriculture **OR** farming
- The term **NOT**, excludes part of a topic or specific terms from a search, for example: caterpillar **NOT** butterfly

#### Exact word or phrases

You can search for an exact word or phrase of two or more words by surrounding it with quotation marks. If you type **"genetic modification"** in quotation marks this ensures that the database only retrieves records where these words appear together as a phrase.

#### **Truncation**

An asterisk is a truncation symbol that can be used after the first few characters of a word to include all varying endings of that word in a search, for example enzym**\*** will find enzym**e**, enzym**es**, enzym**atic**, enzym**ic**

#### Alternative Search Terms

If you are struggling to find information on a given topic – try changing your search terms to include alternative keywords, for example **vitamin C** could be referred to as **ascorbic acid**

#### Search Limits

A wide range of limit options are included on the search results page, for example **Publication Years**, **Document Types**, **Major Concepts**, **Authors**, **Publication Titles** or **Research Areas**. This will help you to find the most relevant research quickly and easily, filtering out any results which are not fully focused on your search topic.

## Displaying Results

Search results are initially sorted by **Relevance**. The order can be changed to **Date: newest first** or, **Citations: highest first** using the **Sort by:** drop down menu at the top right of the results page.

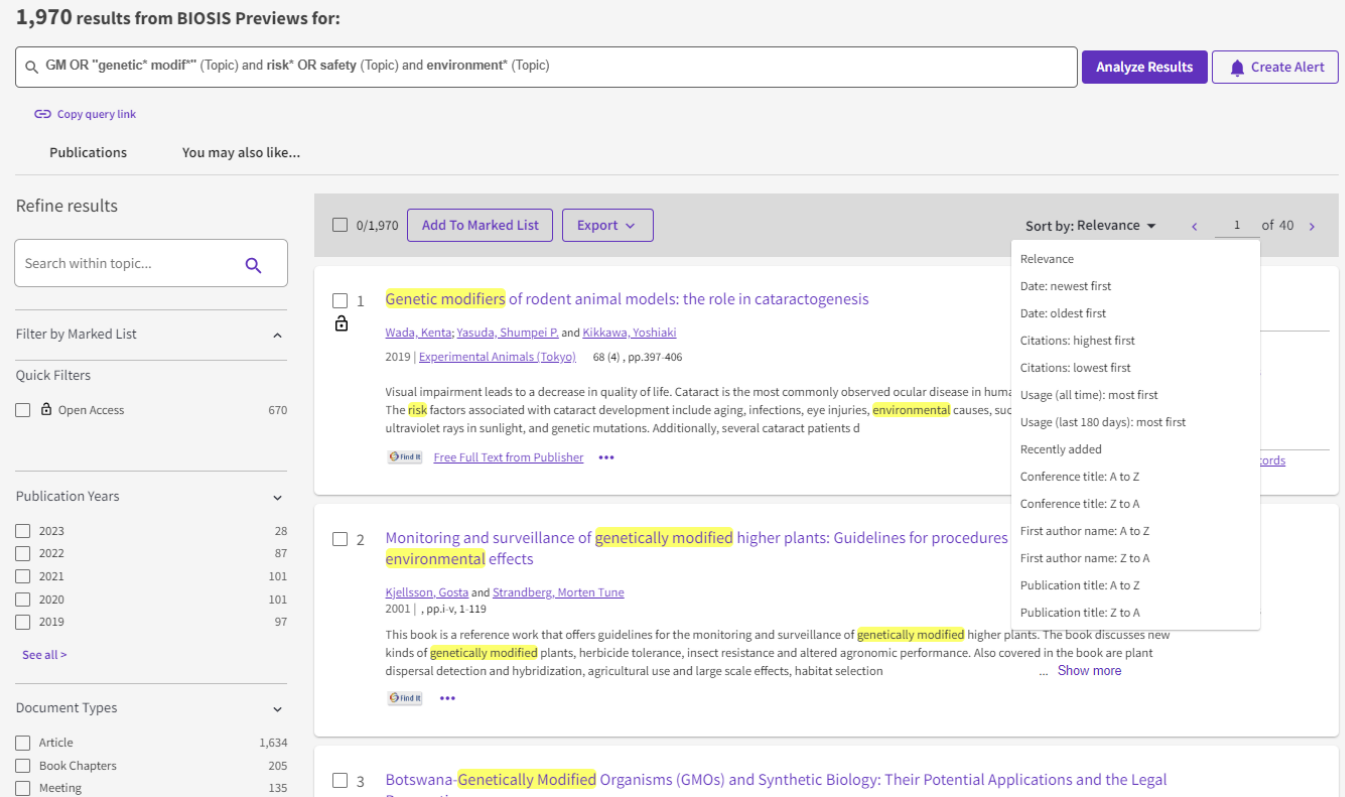

BIOSIS Previews is a bibliographic database which provides abstracts for each resource but not necessarily full-text content. Select the title of an item to view further publication details and links to citations information.

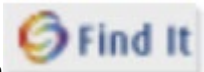

Select the **Find it** icon underneath the item to check if full-text content is available from other LJMU electronic resources.

# Email, Print, Save, Export

To **Email** an individual item record or multiple item records mark the checkbox next to the record(s) on the search results page. Select **Export** at the top of the search results list. A drop down menu will appear offering you the option to Email.

Once you have located the full text you can open the **PDF.** From the PDF document you can use

the icons at the top of the screen to **Print** or **Save** a copy of the article.

You can export records into Referencing Managing software such as EndNote.

₿

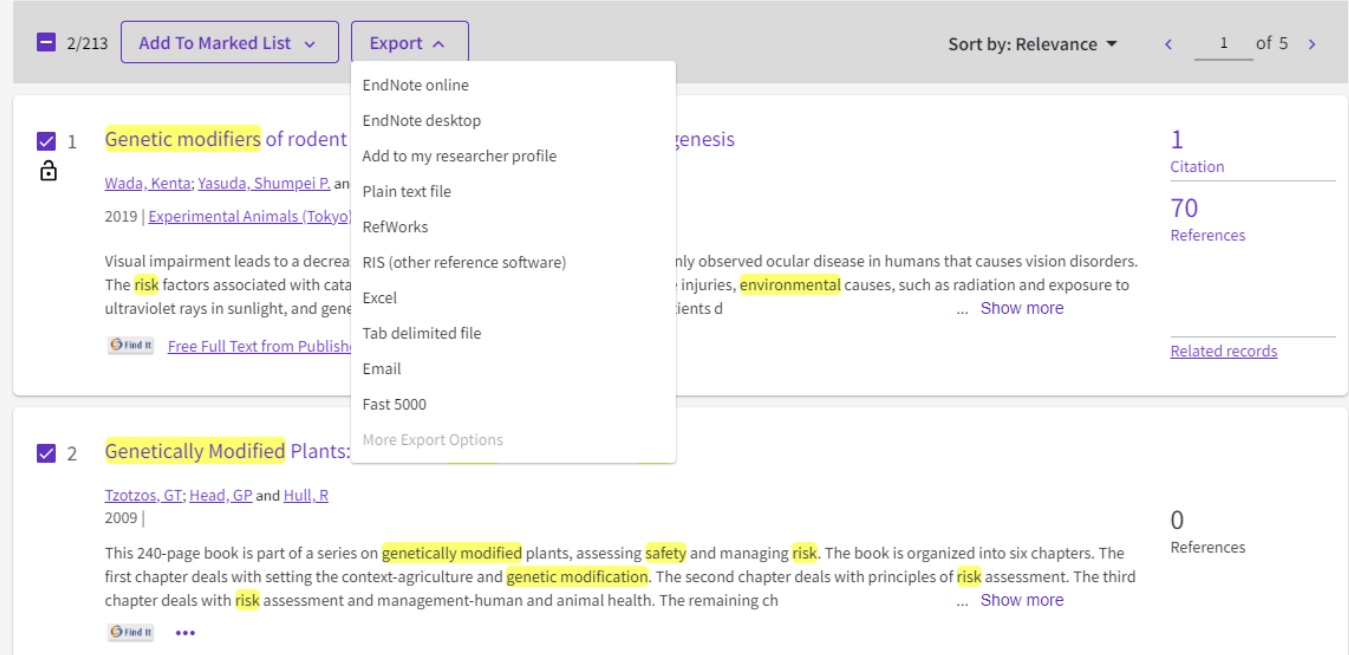

Mark the records you wish to export by ticking the box next to the title, then select **Export**. Then choose the appropriate option for the referencing software you are using.

# Alerts

You can set up alerts for **Citations**, **Searches** and **Authors**.

You will need to register for a free personal account to do this. Select **Register** at the top right of the screen.

If there is a specific item which is essential for your research, you can set up a citation alert to receive email notifications when any new research is published which cites it as a source of

evidence. Open the item record and select **Create Citation Alert** Create citation alert on the right side of the screen.

You can also save your searches and set up search alerts to notify you when new sources are published that match your search criteria.

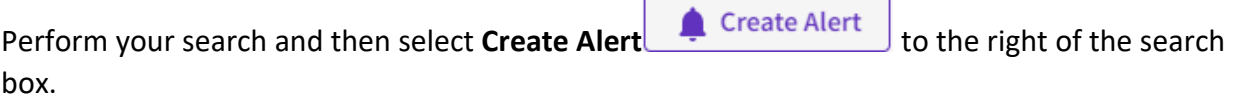

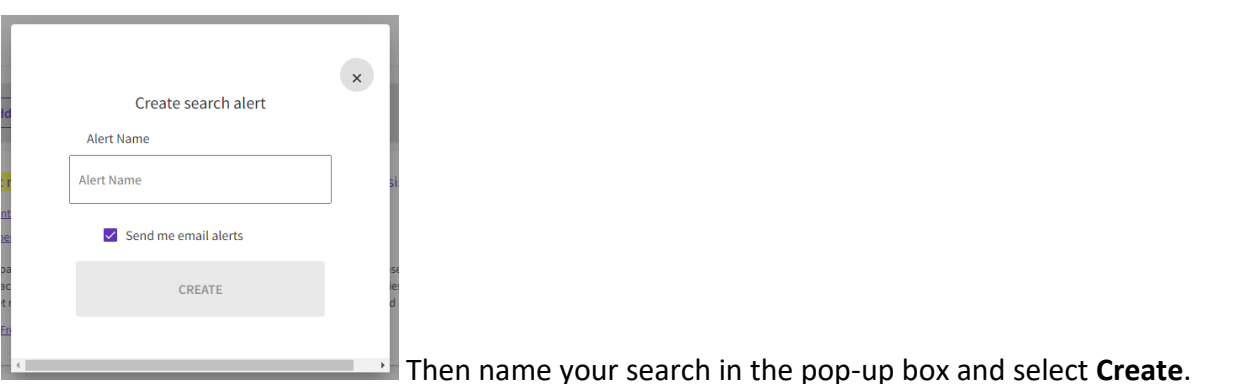

You can change and manage your alerts by logging into your account and selecting the **Bell Icon** on the left of the screen and then selecting **More Options** on the alert you want to make changes to.

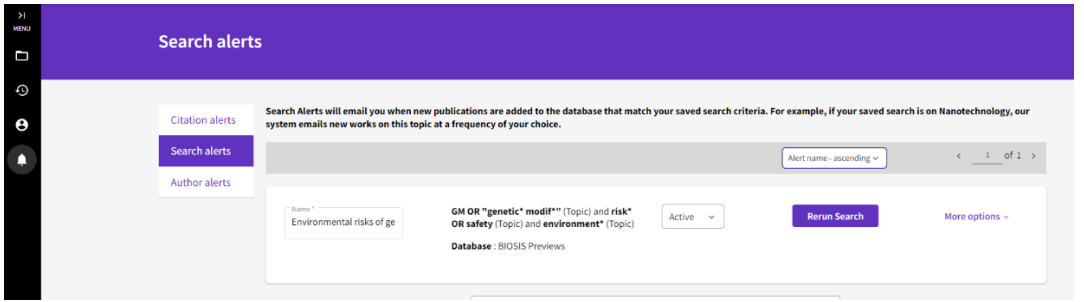

# Further Help

You can contact your Academic Engagement Librarian for help and guidance via **[LJMU HelpMe.](https://helpme.ljmu.ac.uk/#dashboard)**

Guide Updated: June 2023

By: Kelsey Johnston